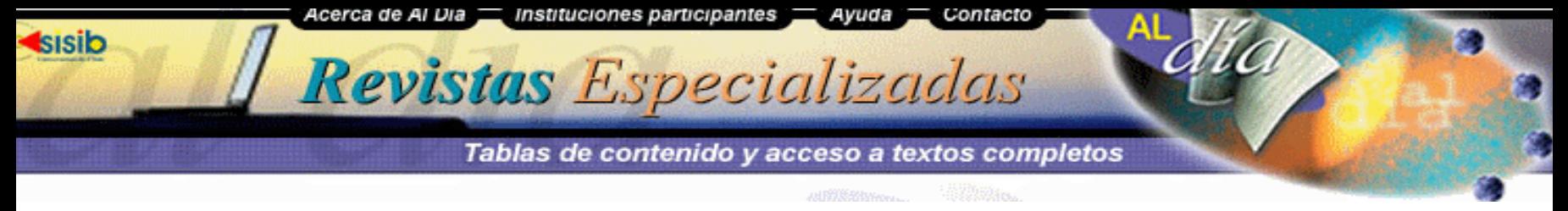

# **Ayuda**

El objetivo de esta ayuda, es proporcionar apoyo para el uso del servicio de información de Revistas Especializadas Al Día, y recuperar las tablas de contenidos y textos completos de las revistas de manera exitosa. Presentamos aquí una descripción y principales características de las opciones de búsqueda.

**Servicios desde la portada**

**Búsqueda por título de revistas**

**Búsqueda por tema**

**Búsqueda por autor o palabra clave**

**Revistas chilenas en Al Día**

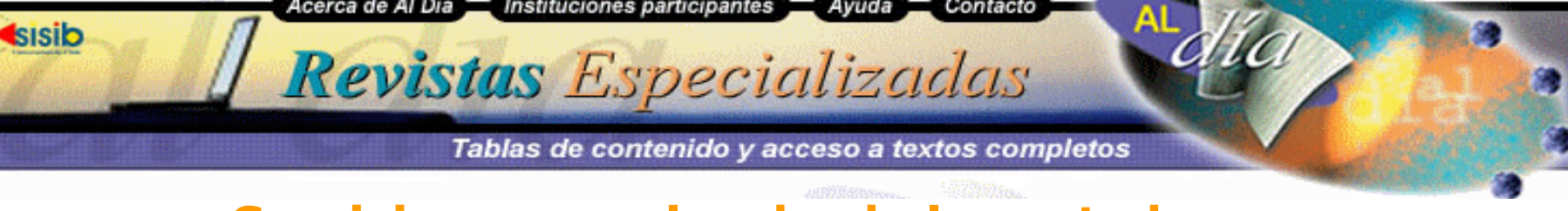

# **Servicios generales desde la portada**

**"Portada":** Al Día ofrece cuatro tipos de búsquedas

- 1. Utilice <u>Títulos de Revistas</u> para acceder a un listado alfabético de las revistas.
- 2. Utilice <u>Temas</u> para acceder a las publicaciones contenidas en 25 principales divisiones del conocimiento.
- 3. Utilice el casillero de diálogo Búsqueda para acceder directamente por, título de la revista, título del artículo, autor, o por todo (título de la revista, título del artículo, autor, o palabras del resumen).
- 4. <u>Revistas Chilenas</u> para recuperar un listado de las revistas chilenas.

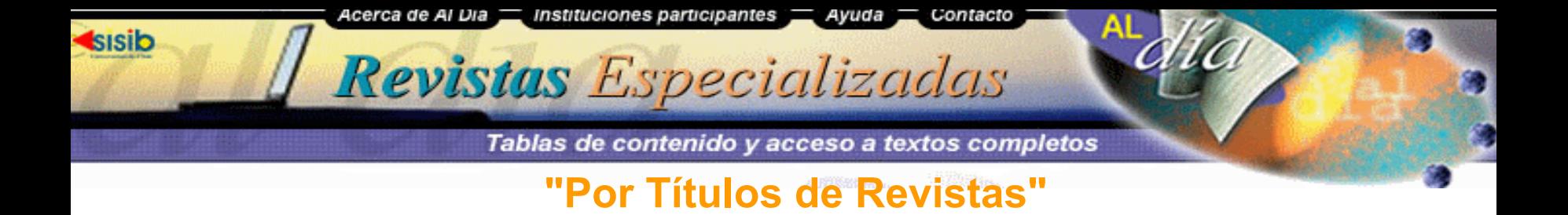

Permite acceder a un listado alfabético de títulos de las revistas en Al Día.

- 1. Seleccione desde la <u>Portada</u> la letra con que comienza el título de la revista de su interés.
- 2. Se desplegará una lista con todas las revistas que comiencen con esa letra.
- 3. Seleccione el título de la revista su interés.
- 4. Se desplegará la tabla de contenido del último número de la publicación.

Acerca de Al Dia <u>—</u> Instituciones participantes Avuda Contacto

# Revistas Especializadas

**Isisib** 

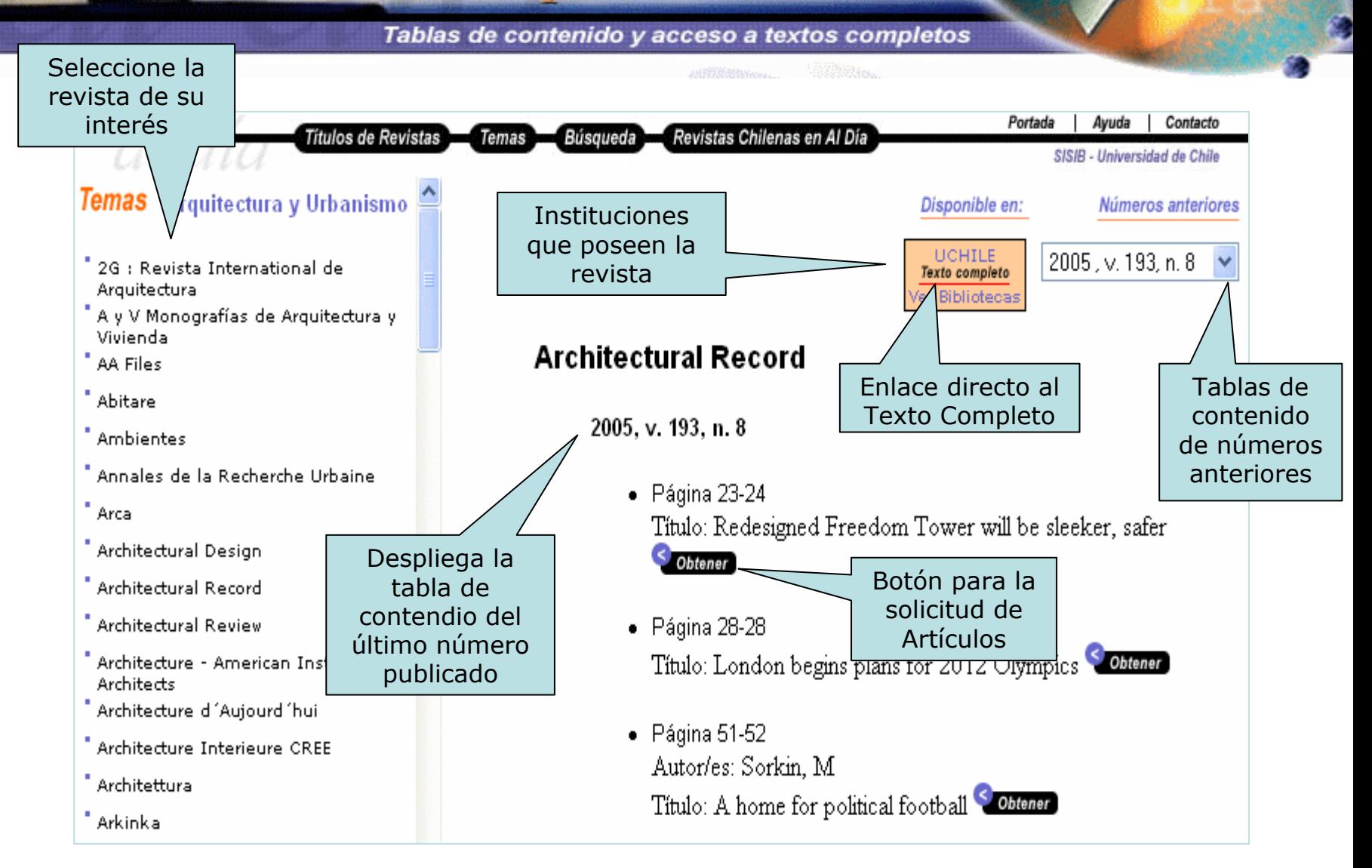

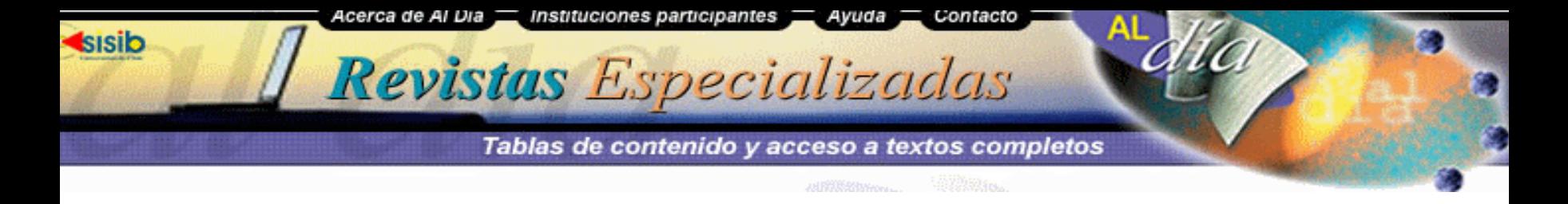

### **"Tabla de Contenido"**

Cada tabla incluye información sobre:

- 1. Instituciones en las que se encuentra disponible la revista.
- 2. Enlace directo al texto completo (si la institución lo suscribe)
- 3. Archivo retrospectivo con tablas de contenido con números anteriores
- 4. Cada artículo de la tabla de contenido posee un carro para la Solicitud de Artículos.

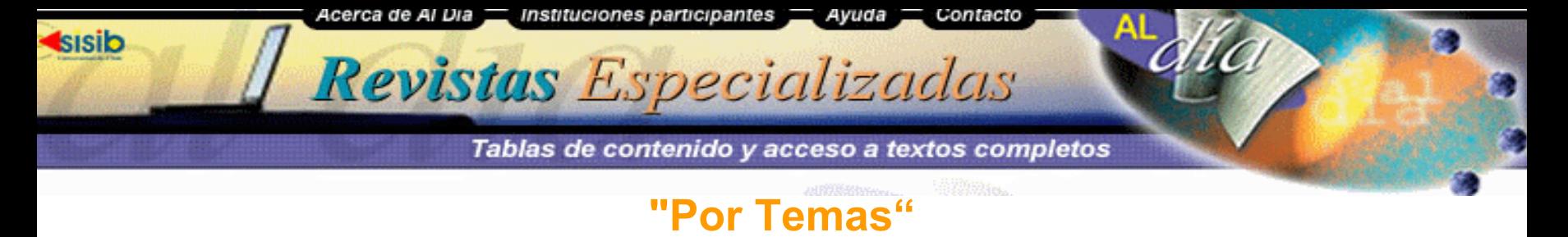

Acceda a las revistas en Al Día a través de 25 principales divisiones del conocimiento.

Seleccione en la <u>Portada</u> del sitio, el área de su interés.

- 1. Se despliega un listado con todas las revistas que abordan el tema.
- 2. Seleccione el título de la revista de su interés.
- 3. Se desplegará la tabla de contenido del último número publicado de la revista.

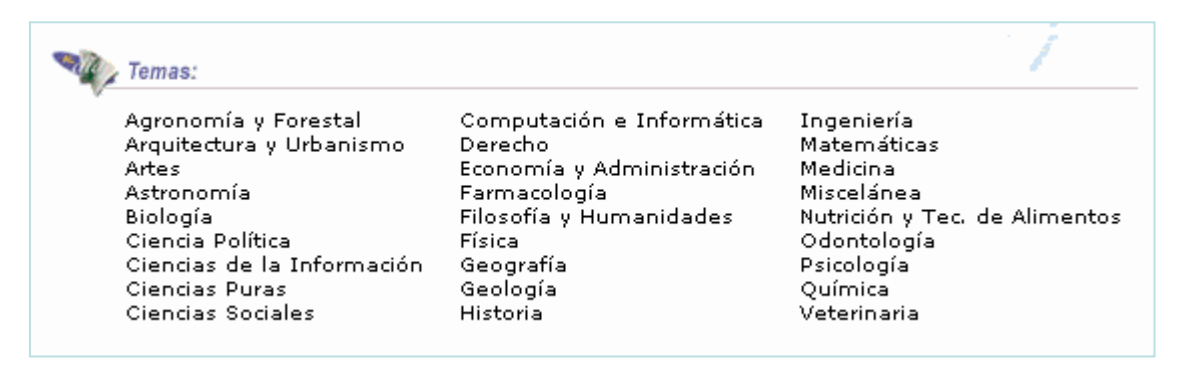

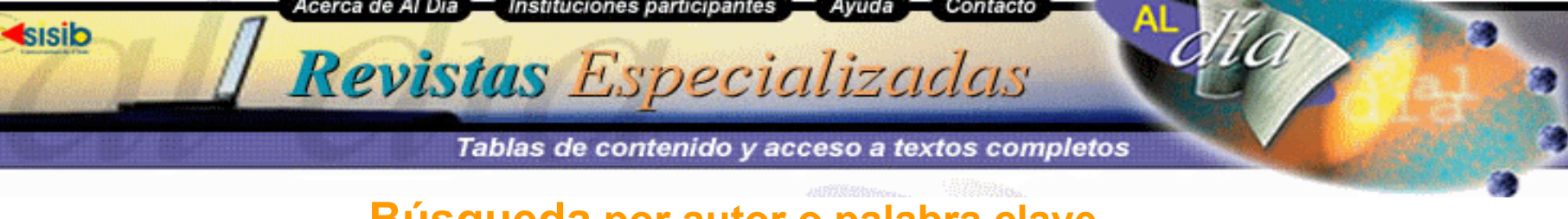

# **Búsqueda por autor o palabra clave**

**"Búsqueda por":** Motor de búsqueda que permite acceder directamente a las publicaciones a través del título de la revista, título del artículo, autor, o por todo (título revista, título artículo, autor, palabras del resumen).

1. Desde la Portada, digite en el casillero de diálogo su concepto de búsqueda.

2. Seleccione el campo desde el cual desea recuperar la información, y haga click en buscar.

- 3. Recuperará un listado de referencias bibliográficas.
- 4. Seleccione la referencia de su interés y haga clic en el título de la revista.
- 5. Se despliega la tabla de contenido del último número de la revista con la información de su interés..

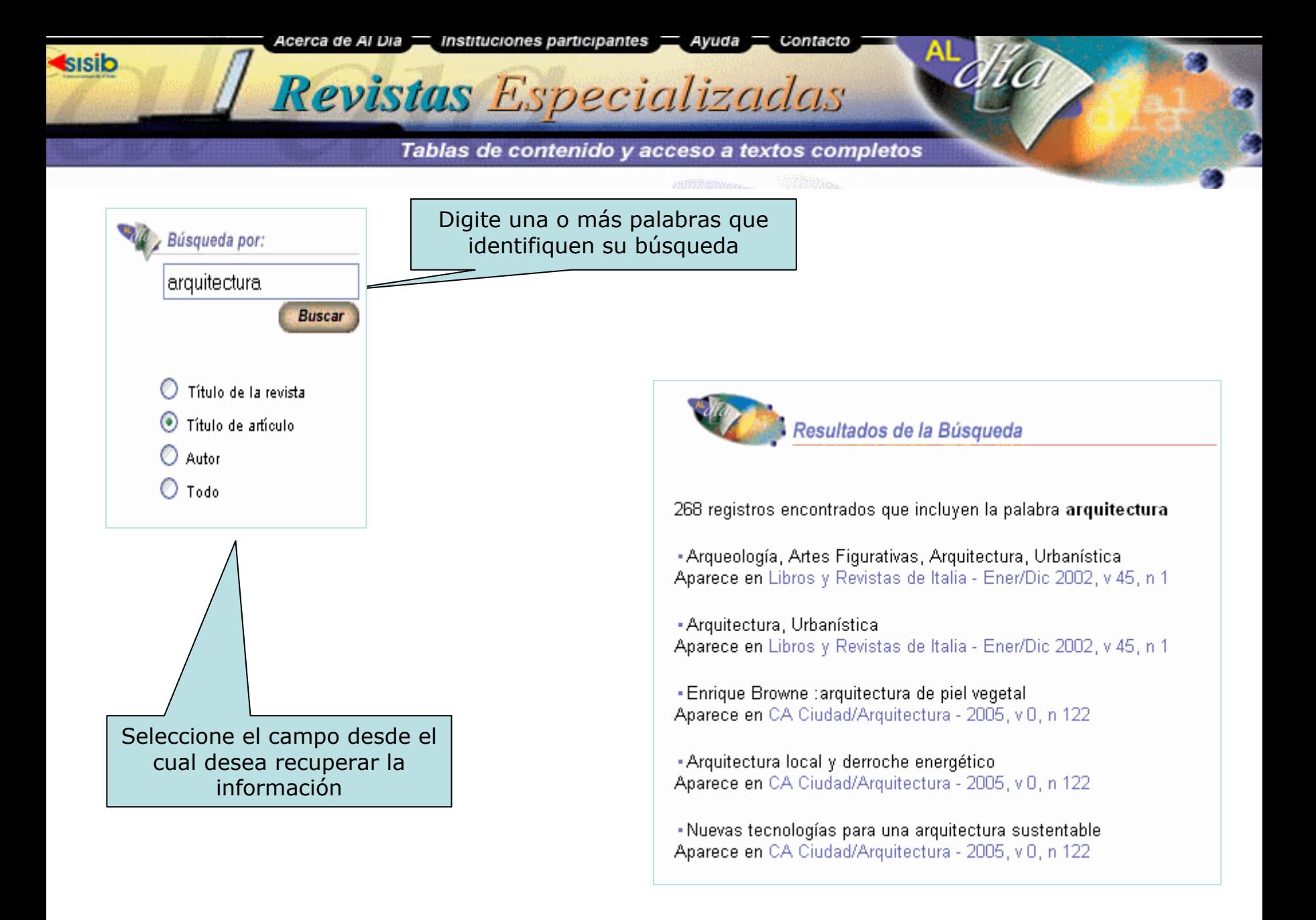

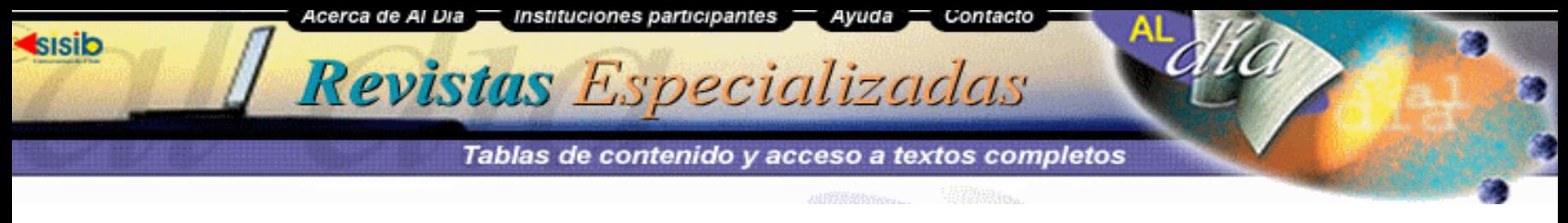

# **"Revistas Chilenas"**

Permite recuperar un listado específico de las revistas publicadas en Chile y que se encuentran en las colecciones de las Instituciones Participantes.

- 1. Desde la <u>Portada</u> del sitio, haga click en el botón Revistas Chilenas en Al Día.
- 2. Se desplegará un listado alfabético de títulos.
- 3. Seleccione el título de la revista chilena de su interés.
- 4. Se desplegará la tabla de contenido del último número que ha publicado de la revista.

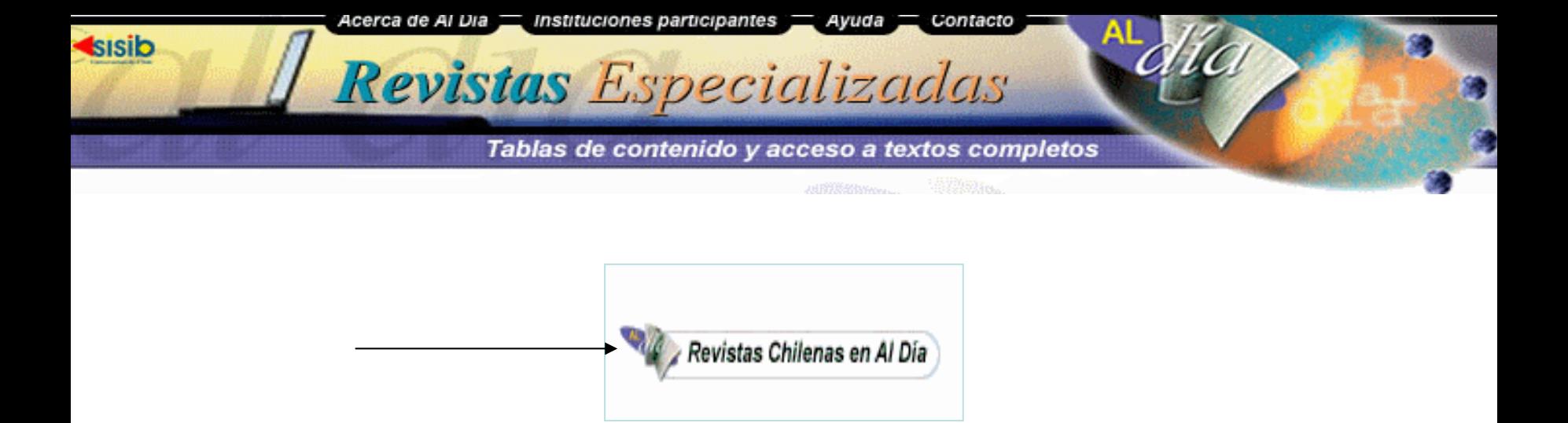

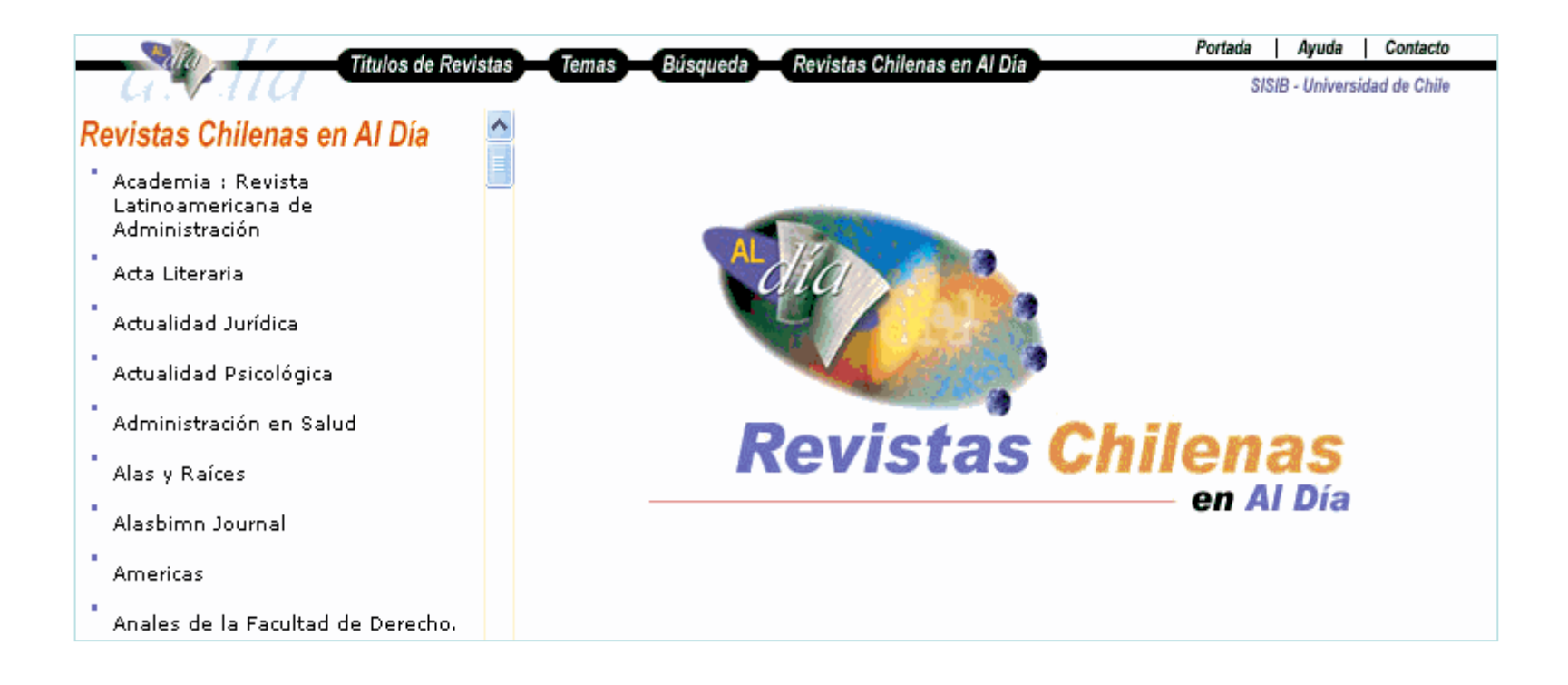

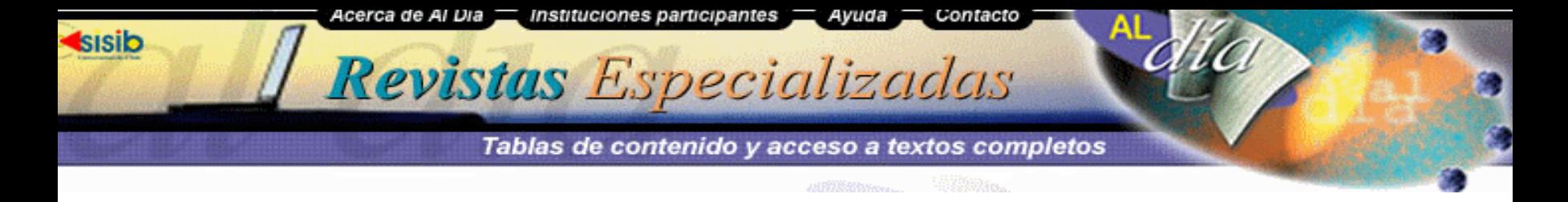

#### **¿Cómo identifico una revista disponible en Texto Completo (electrónica) y una disponible solo en papel?**

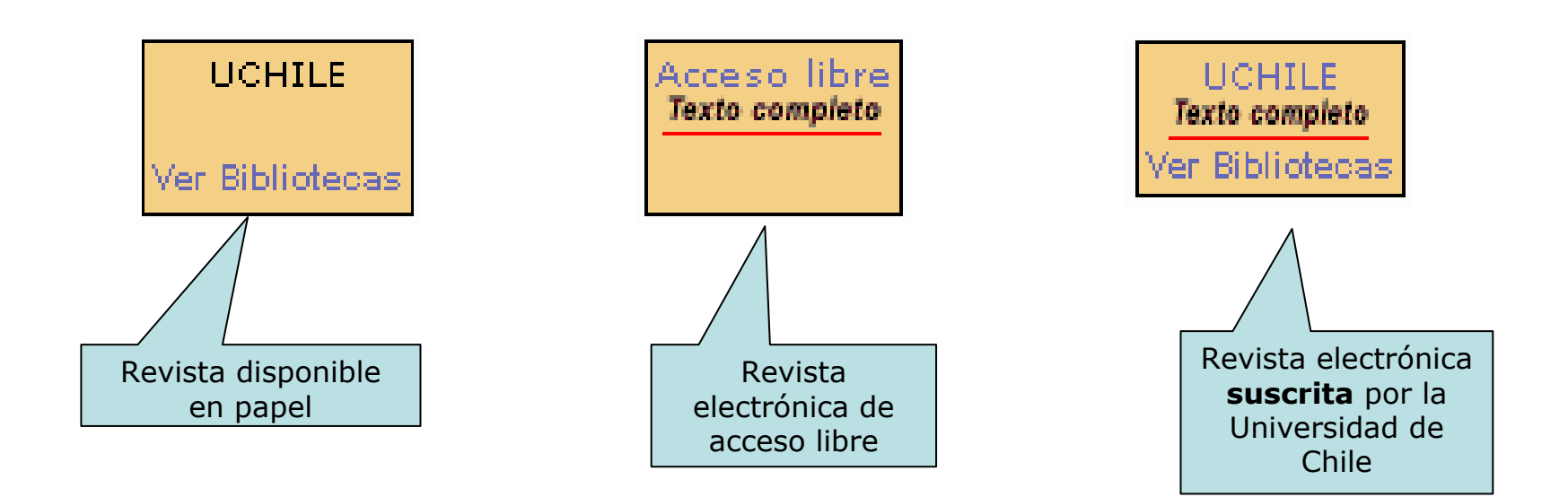

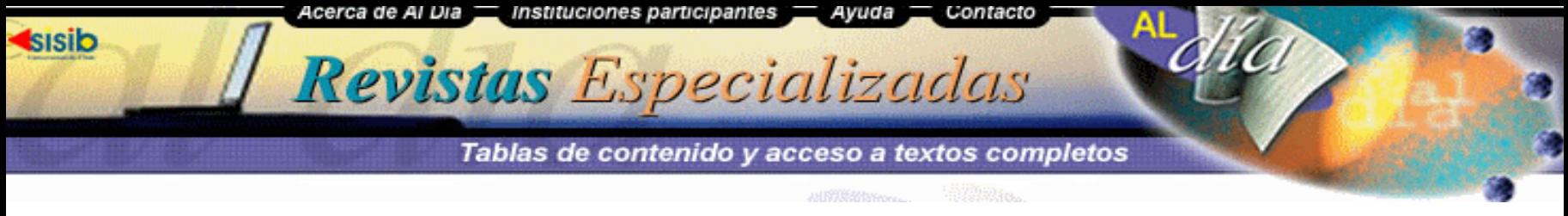

**¿Cómo solicito un artículo de una revista en formato papel?**

Para obtener un artículo busque la revista de su interés y seleccione la tabla de contenido. Luego del título de cada artículo aparece el botón **Obtener** 

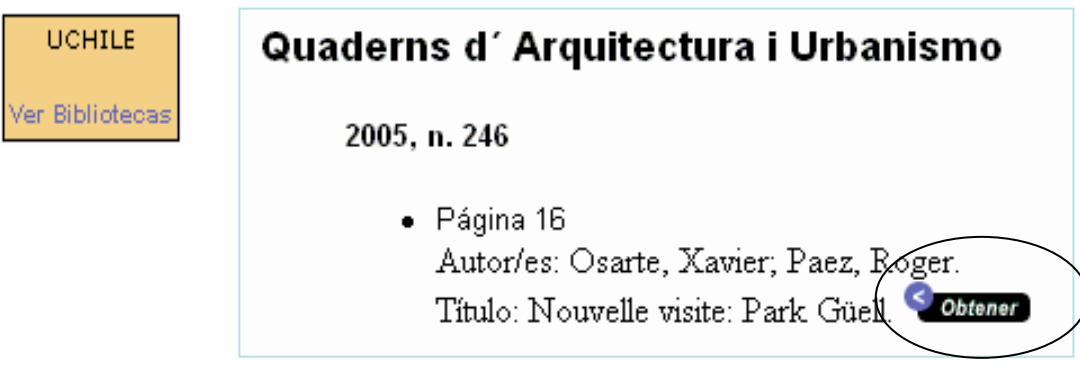

Para solicitar el envío vía correo electrónico del artículo de su interés, haga clic sobre el botón **Obtener.** Automáticamente bajará el siguiente carro para realizar su solicitud.

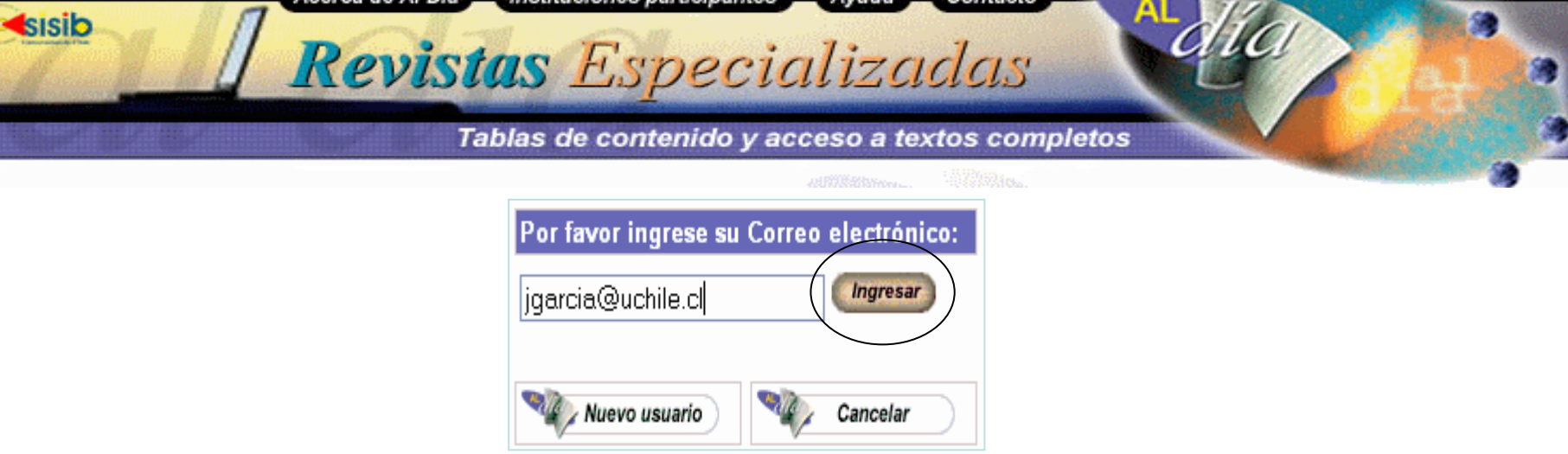

En el casillero registre su correo electrónico. Si ya es usuario de Al-Día, haga clic en ingresar. Aparecerá la siguiente ventana

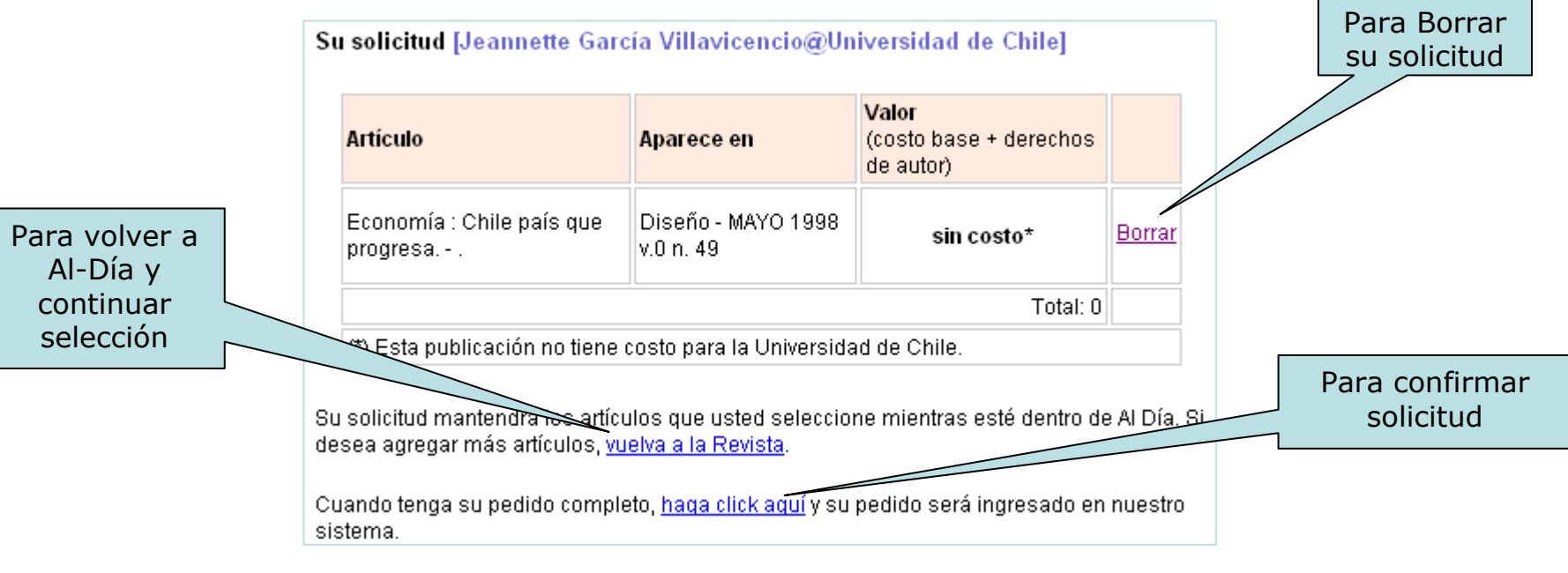

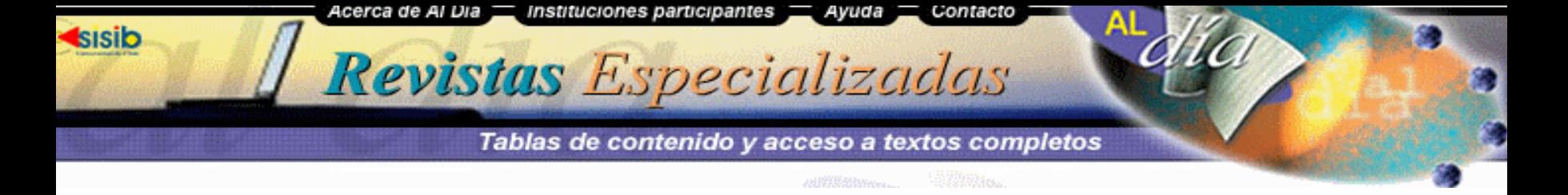

Al confirmar una solicitud en Al-Día, paralelamente el sistema envía dos correos electrónicos, uno al usuario con la confirmación y el detalle de la solicitud y otro a la biblioteca propietaria de la revista para que la bibliotecaria encargada scanee el artículo y lo envíe a su cuenta de correo.

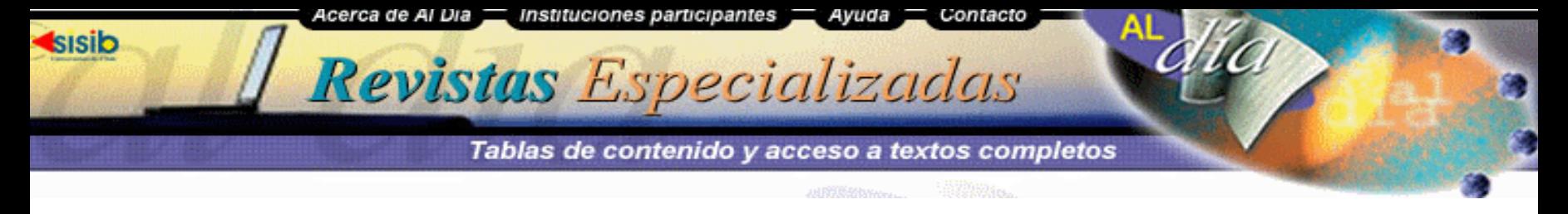

### **Para Obtener artículos de una publicación electrónica**

1. Si el artículo de su interés pertenece a una revista electrónica de acceso libre, haga clic sobre **Texto Completo** en el cuadro **Disponible en**

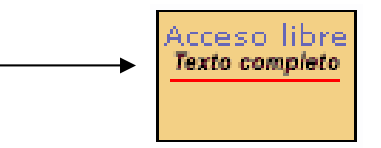

Se abrirá la página de la publicación en Internet. Busque su artículo e imprímalo o guardelo en su equipo.

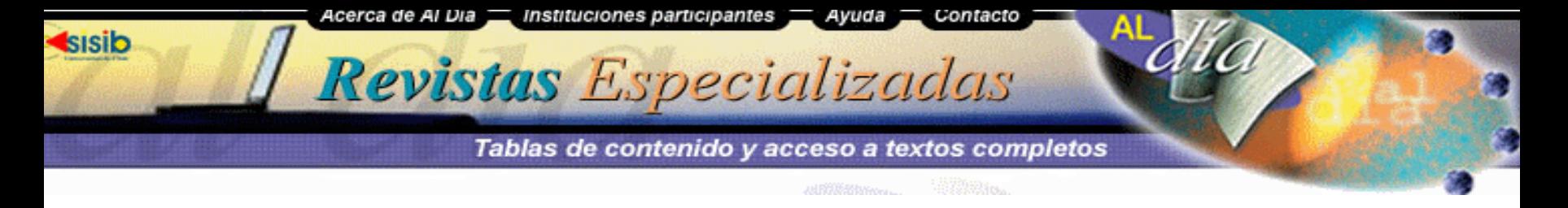

2. Si el artículo de su interés pertenece a una publicación electrónica suscrita por la Universidad de Chile, haga clic en **Texto Completo** en el cuadro **Disponible en**

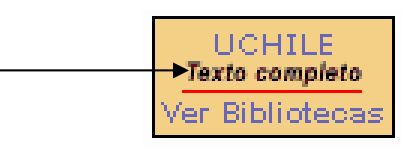

Cuando se trata de publicaciones electrónicas suscritas por la Universidad, el acceso es **solo** para miembros de la Universidad de Chile, aparecerá el siguiente aviso. Haga clic en **Aceptar**

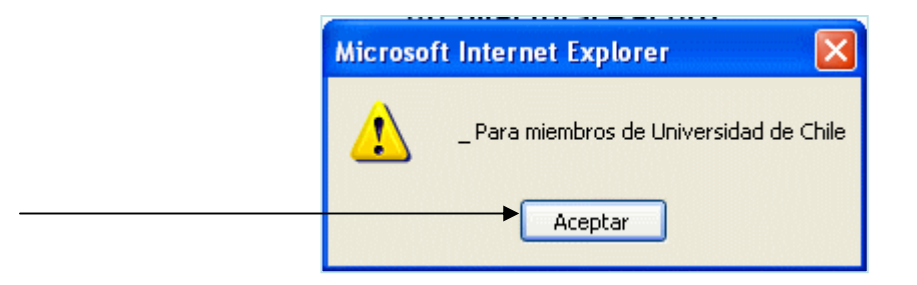

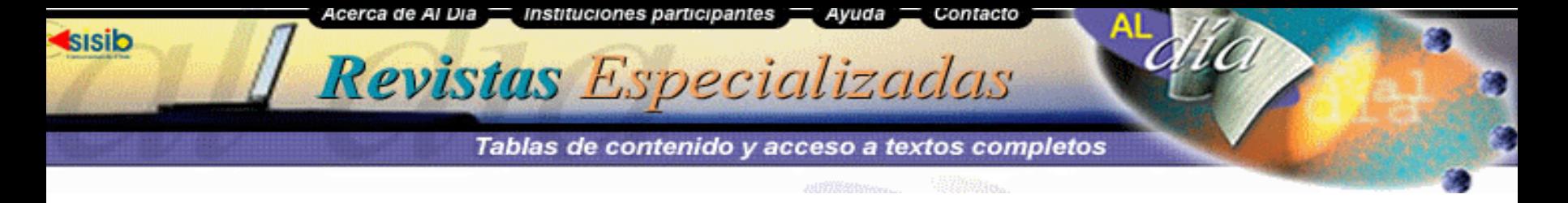

Se abrirá la página de la revista. El enlace puede llevar directamente a la página del editor de la publicación, o, Al-Día toma la revista de la Base de Datos que la contiene.

Para acceder a publicaciones suscritas usted debe encontrase dentro de la Red Universitaria (en edificios de la Universidad), o bien, acceder remotamente usando **VPN**

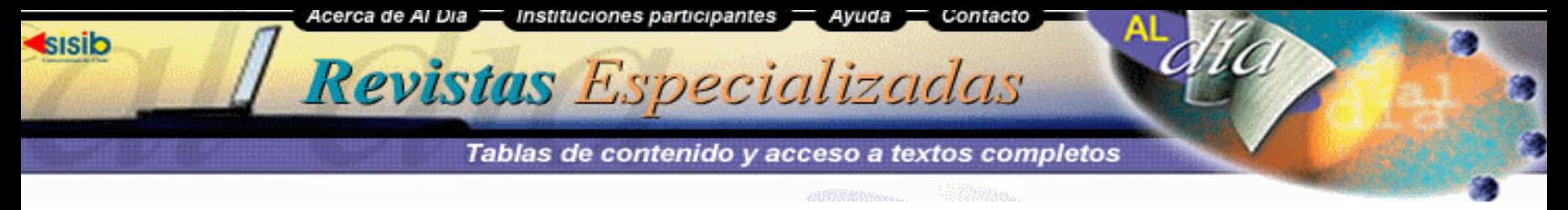

# **Requisitos y Nuevos Usuarios**

Para hacer uso del Servicio Al-Día y Al-Día Express, usted debe contar con una cuenta de correo institucional (**@uchile.cl)**

### **Nuevos Usuarios**

Ingrese a Al-Día, seleccione el artículo de su interés y haga clic en el botón **Obtener.** En el carro de pedido haga clic en **Nuevo Usuario**

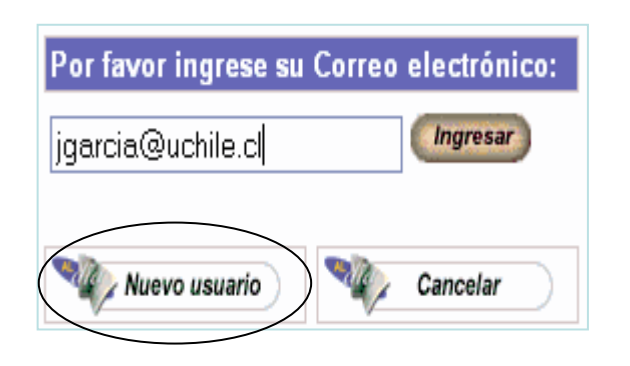

Complete los datos que se solicitan. A su cuenta de correo llegará un mail con la confirmación del registro como Nuevo Usuario y una clave para acceder al servicio Al-Día Express

Ya puede comenzar a usar Al-Día.

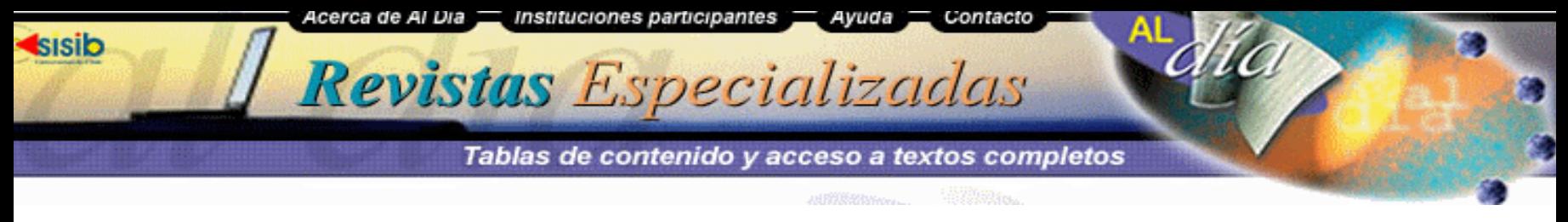

# **Al Día Express**

Al Día Express es un servicio de Alerta de Tablas de Contenido. Nos informa acerca del contenido de los últimos números publicados de nuestras revistas de interés. Las Tablas de Contenido se envían a nuestro correo electróncio de acuerdo a la periodicidad de la publicación.

Al-Día Express nos permite seleccionar hasta un máximo de 10 títulos. Dando la posibilidad de modificarlos (cambiar, eliminar) las veces que queramos.

Para acceder a este servicio se necesita la clave enviada por Al-Día al momento de registrarse como Nuevo Usuario del servicio.

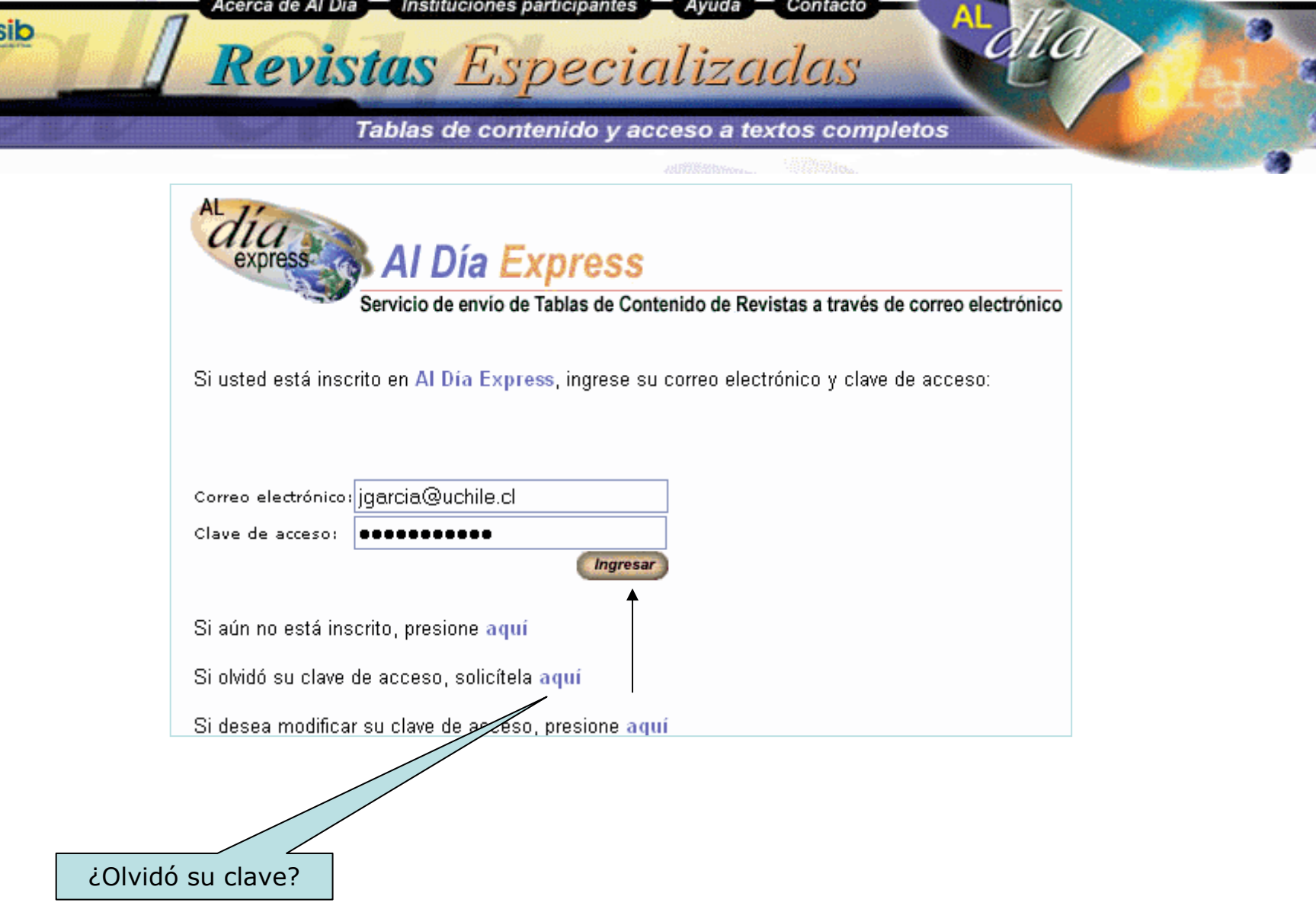

**<sis** 

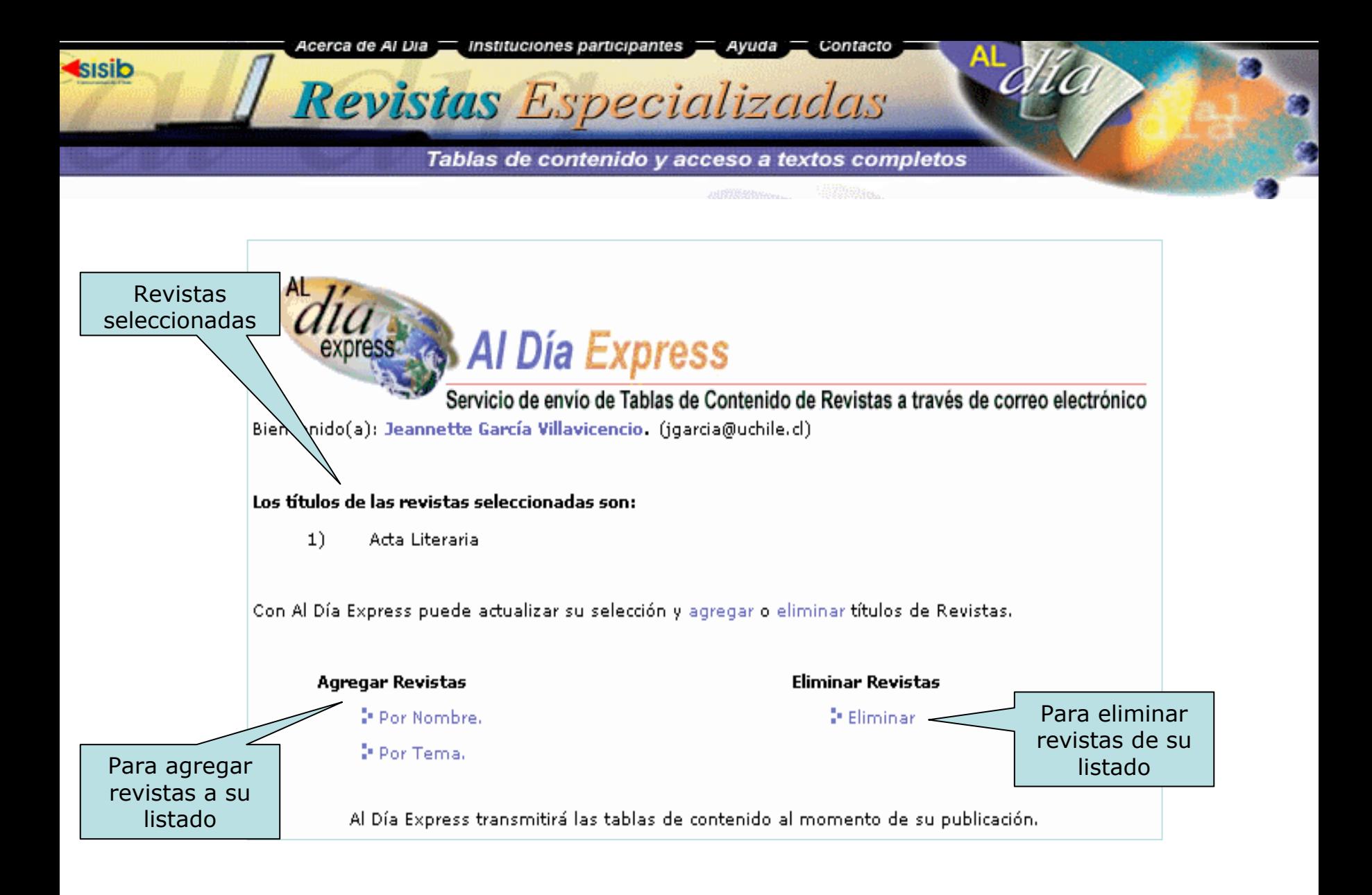

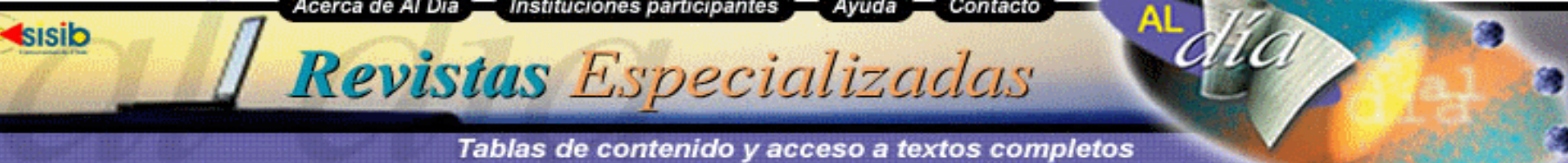

**Agregar Títulos por Temas**

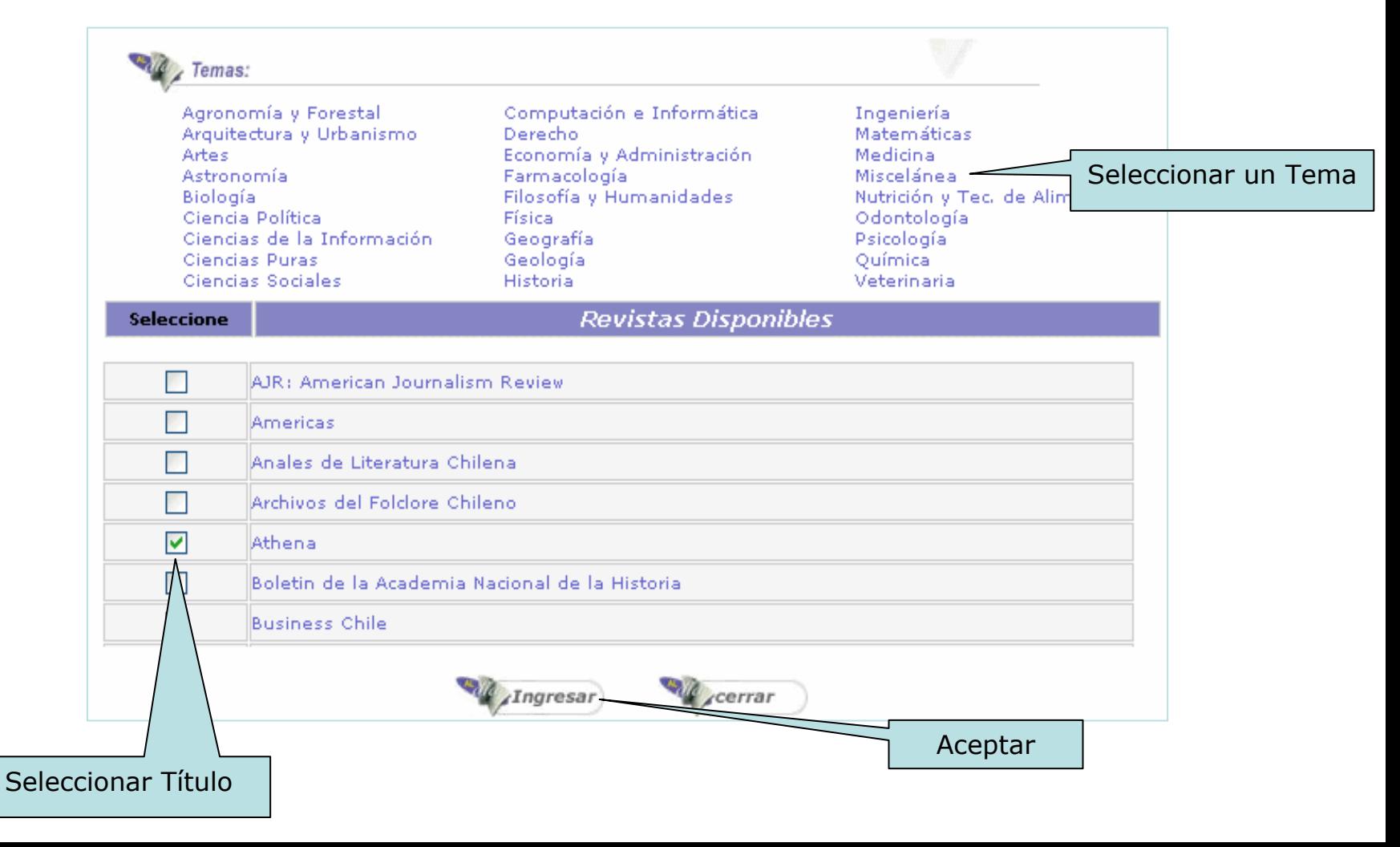

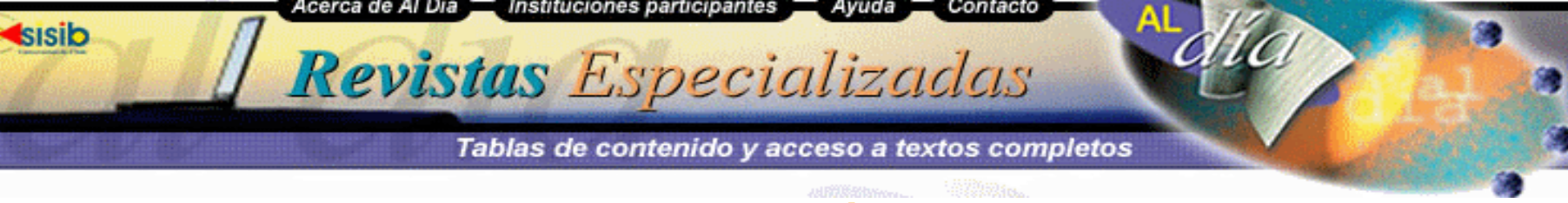

## **Eliminar Títulos**

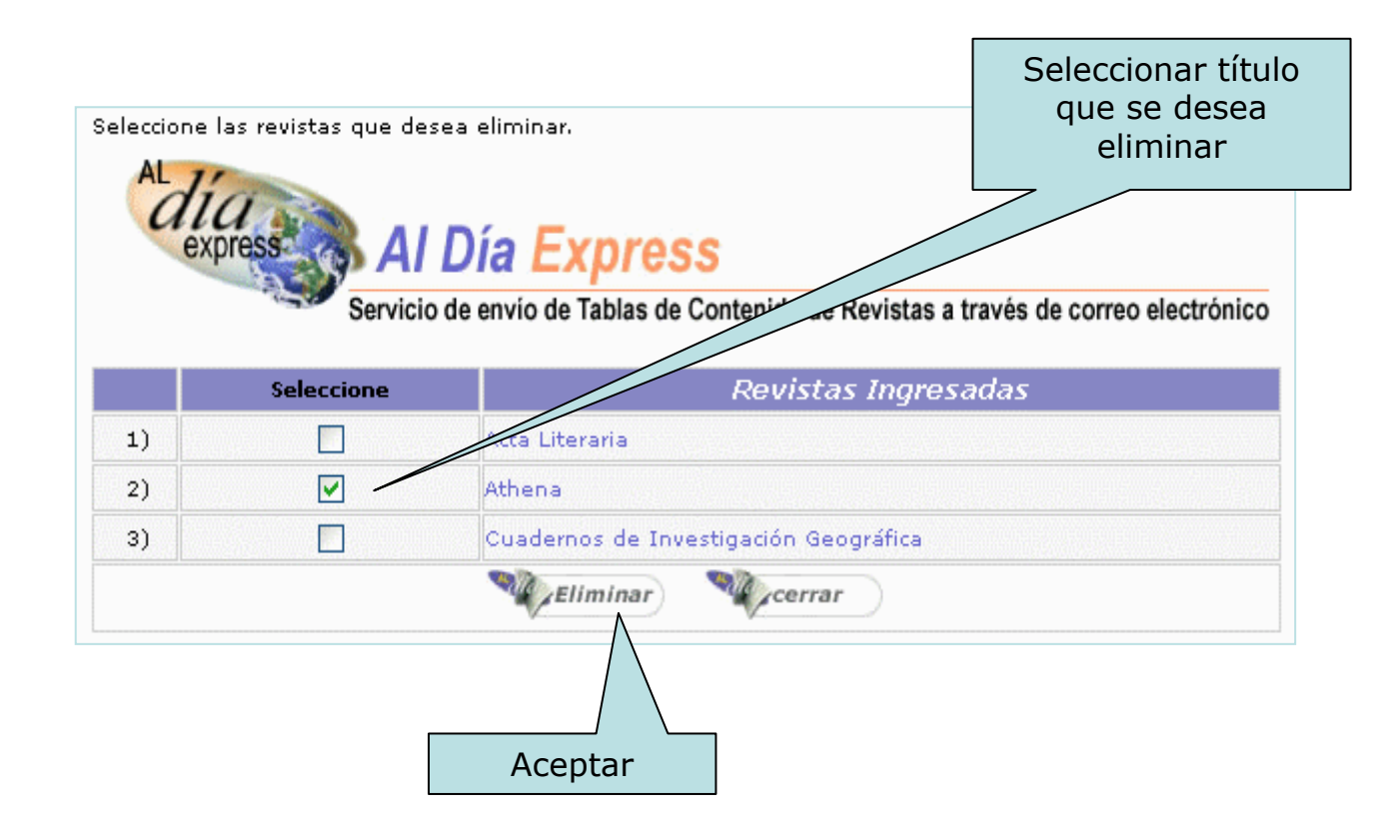